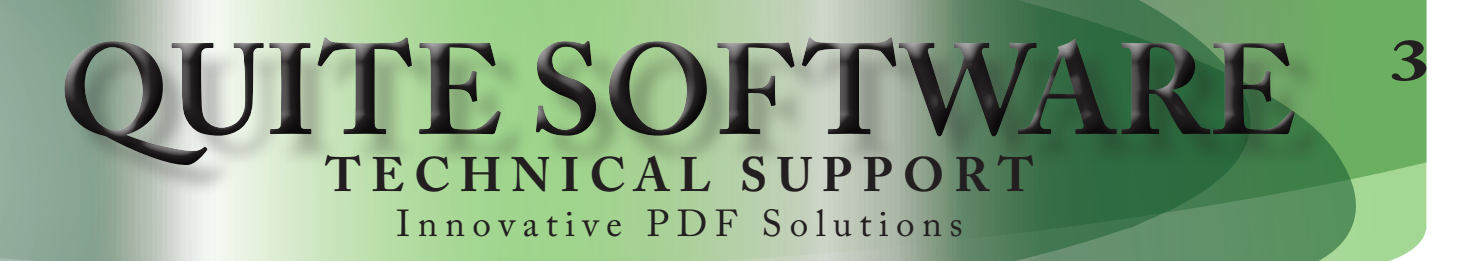

## **MANUAL IMPOSITION - DUTCH CUT LAYOUT**

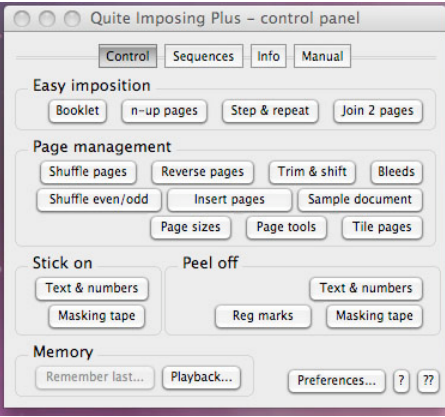

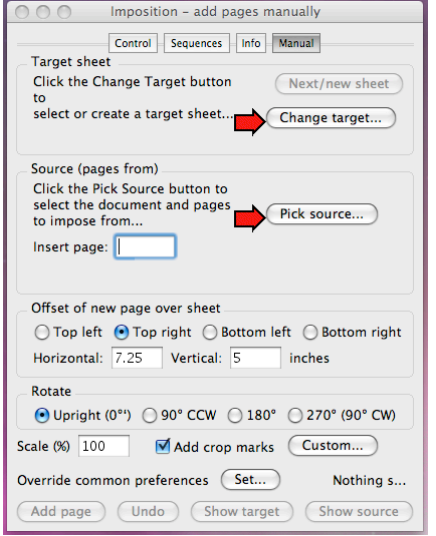

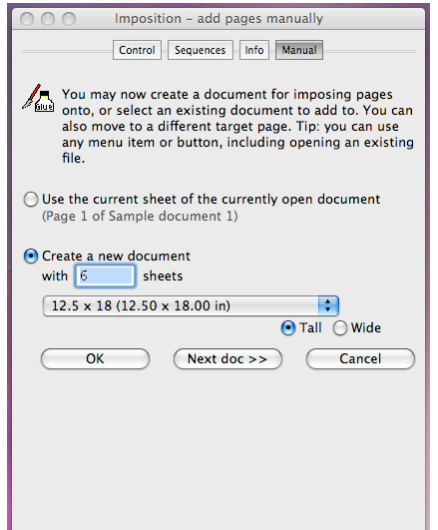

1) Open up your PDF document

In this Example, I have opened up a 18 page (6" x 11" ) PDF document and I would like to create a Dutch Cut Layout (Gang) to save ink and paper on a 12.5" x 18" sheet.

*Note: I'm Using* **NEW Features in Quite Imposing Plus 3.0** *to do this Job. Earlier versions could do Manual Imposition however, the New version has an Undo Button to help if you make a mistake and all Manual Sequences (XMLs) can now be saved And Exported to Quite Hot Imposing 3.0 if Needed.*

- 2) To access Quite Imposing Plus, simply Select >**Plug-ins** and then **>Quite Imposing Plus** from Acrobat's **Menu bar.** Alternately, selecting >**Plug-ins** from the **Menu bar** and then >**Quite Imposing Plus** >**Imposition Control Panel**.
- 3) Click or Select **Manual Imposition...** button *A dialog box will appear.*

In this Example, you need to pick a **Target Sheet** (this lets you set what size sheet your outputting on)

4) Click **Change target...** button to continue *A dialog box will appear.*

In this Example, I have selected to Create a new document with **6** sheets at 12.5" x 18".

*Note: If you don't have 12.5" x 18" created it's easy to do.*

*Select More choices... from the pop-up. Now indicate Width 12.5 and Height: 18 It's also good to name it: In my Example, I just called it 12.5" x 18" Click OK button it is Now added to the pop-up list and easy to access.*

Quite Software Technical Support

## **QUITE SOFTWARI TECHNICAL SUPPORT** Innovative PDF Solutions

## **MANUAL IMPOSITION - DUTCH CUT LAYOUT... Continued**

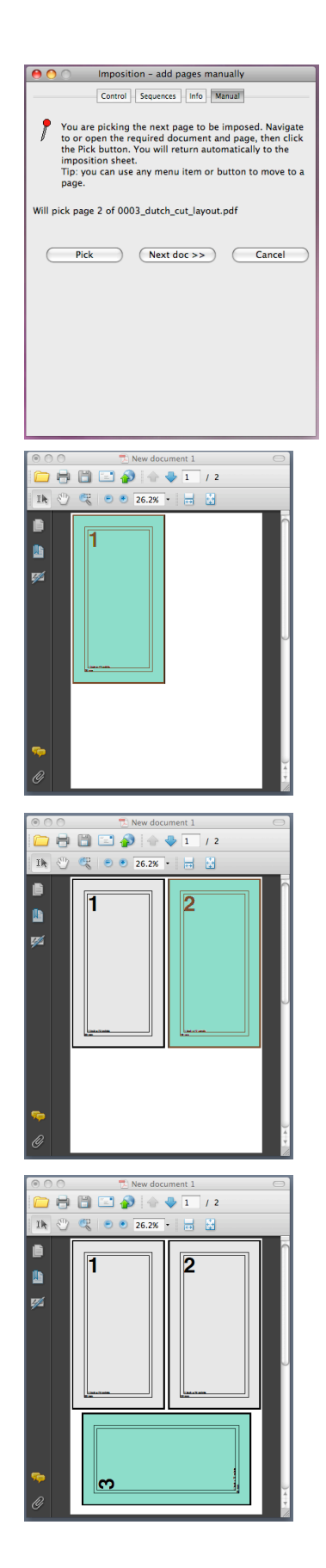

- 5) Click or Select **OK** button *Note: You now have your Output sheets.*
- 6) Next you need to Click **Pick Source...** button.

3

7) Click the **Pick** button. A Dialog box Appears And you can Pick the PDF you are going to drop on to your output sheets.

*Note: Click Next doc >> button unless the PDF document is already opened. You should also notice once you do this a highlighted Color should appear on your output sheet. Place it where you'd like using controls.*

*In my Example Offset • Top left Horizontal .125 Vertical .125*

- 8) Click **Add page** button
- 9) Now Click **Pick source...** button again, and pick the same source document. You can place the same document or the next page it's up to you. I placed (Inserted) page 2: • Top left Horizon ti al: 6.35 and Vertical: .125 Click **Add page** button
- 10) The last page for this sheet placed the same way, except the placement of page is: • Rotate 90 CCW • Top Left Horizon ti al .75 Vertical: 11.375
	- Click **Add page** button
- 11) Now you can continue till all 18 pages are laid out and you can save all the steps using Automation Sequences (as XMLs).
- 12) You can also Print or Save your document.

*If you have questions we will be happy to assist you at help@quite.com.*

 *– Quite Software Technical Support Team www.quite.com*

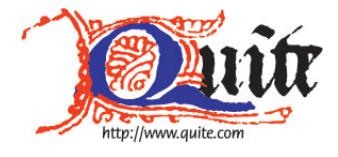

Quite Software Technical Support